## **PCdesk による CSV 変換について**

eLTAX 提供の PCdesk を利用すると、ダウンロードした特別徴収義務者用の特別徴収税額通知データ(XML ファ イル)を CSV ファイルに変換することができます。 当文書では、CSV ファイルへ変換する際の操作方法について説明します。

※PCdesk で CSV ファイル変換ができるのは、ダウンロード版(以下、PCdesk(DL 版))のみとなります。

PCdesk (DL 版)の取得方法はこちらを参照してください。 <https://www.eltax.lta.go.jp/eltax/software/> PCdesk (DL 版)の詳しい操作マニュアルはこちらを参照してください。

<https://www.eltax.lta.go.jp/support/manual/>

## ■特別徴収税額通知データ (XML ファイル) のダウンロード

PCdesk (DL 版) から特別徴収義務者用の特別徴収税額通知データ (XML ファイル) をダウンロードします。 ダウンロードは、一覧画面から一括で行うこともでき、詳細画面から個別に行うこともできます。

①PCdesk(DL 版)の「処分通知等に関する手続き」の「処分通知等の照会・ダウンロード」を選択します。

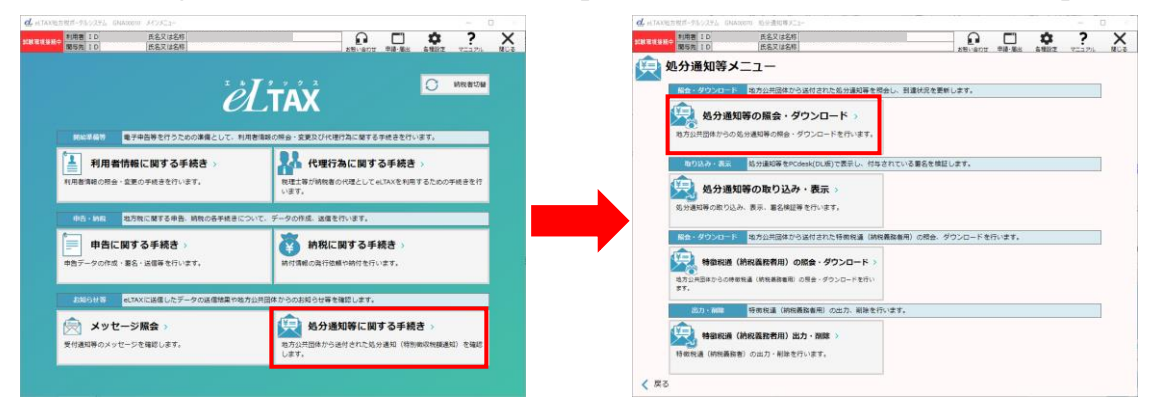

②一覧画面で、ダウンロードする特別徴収税額通知データにチェックを付け、「ダウンロード」を実行します。 または、詳細画面を開き個別に「ダウンロード」を実行します。

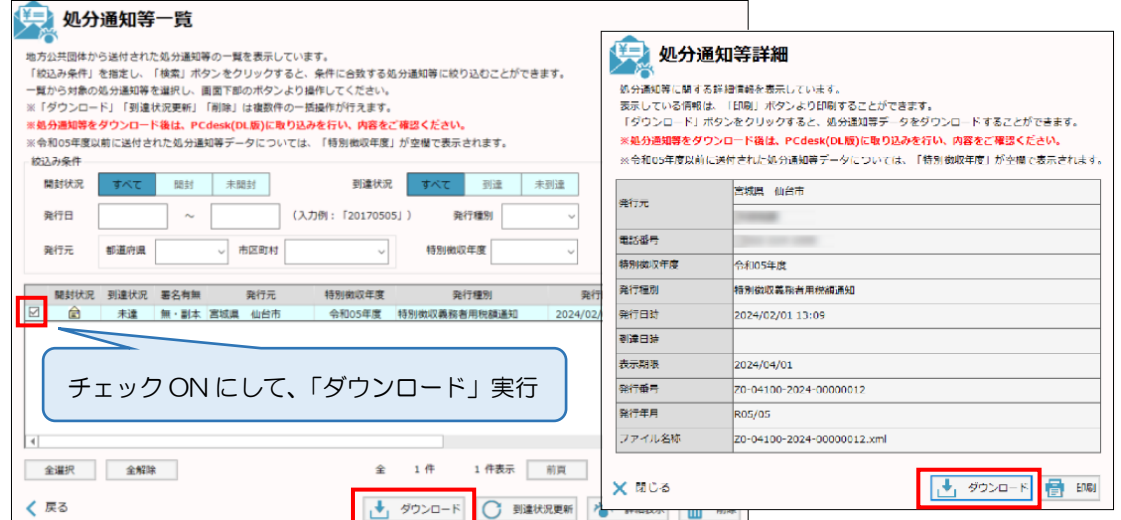

※ダウンロード時に下記のような保護番号の入力画面が表示された場合は、保護番号を入力してください。 保護番号は、給与支払報告書を電子申告する際に「特別徴収税額通知の受取方法」に設定したメールアドレ スに通知されます。

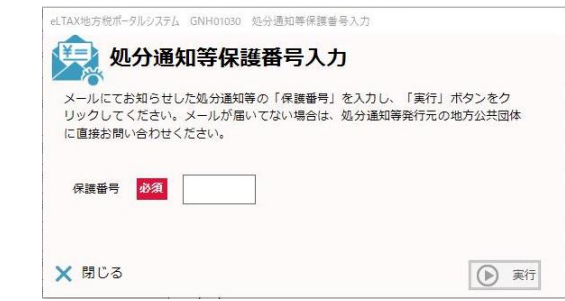

## ■特別徴収税額通知データ(XML ファイル)の CSV ファイル変換

ダウンロードした特別徴収義務者用の特別徴収税額通知データ(XML ファイル)を、PCdesk(DL 版)を利用し、 CSV ファイルに変換することができます。

①PCdesk(DL 版)の「処分通知等に関する手続き」の「処分通知等の取り込み・表示」を選択します。

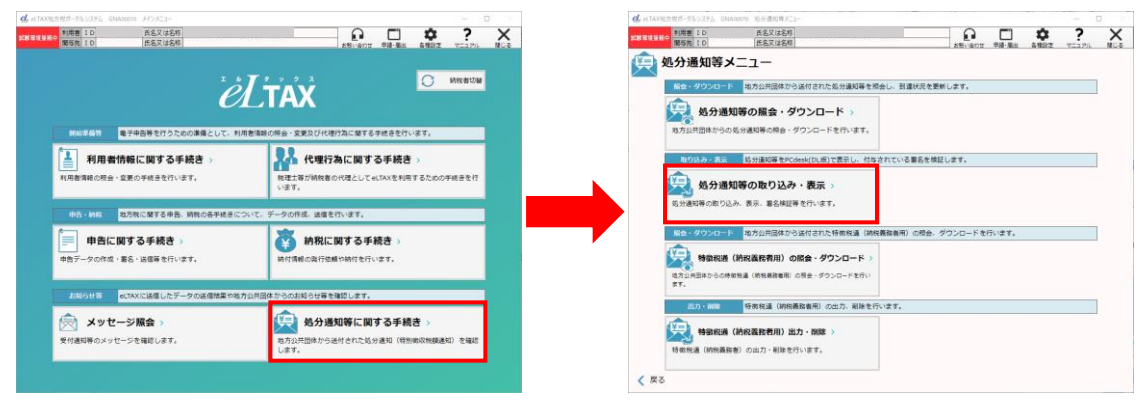

②「取り込み」を実行し、ダウンロードしておいた特別徴収税額通知データ(XML ファイル)を取り込みます

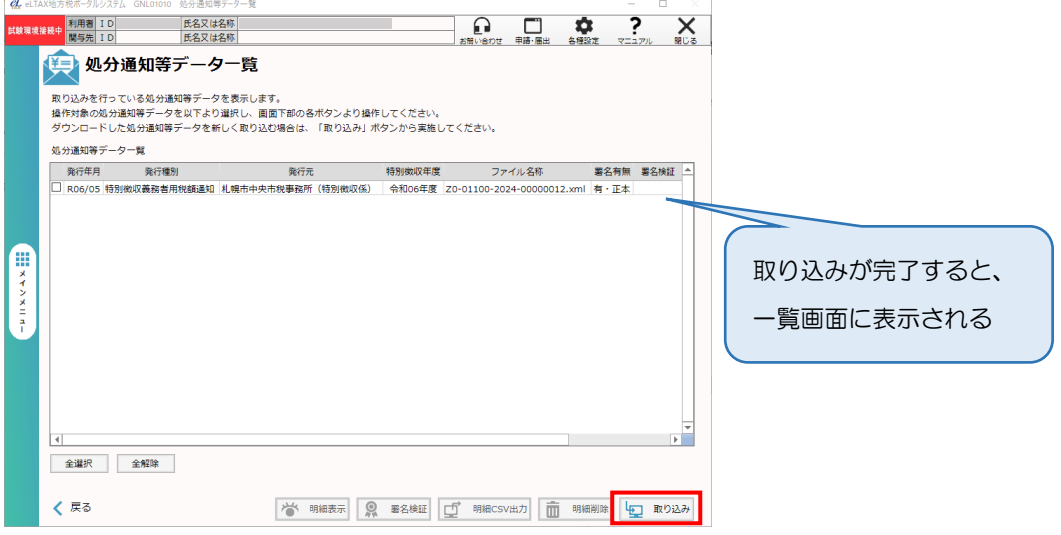

③取り込んだデータにチェックを付け、「明細 CSV 出力」を実行します。

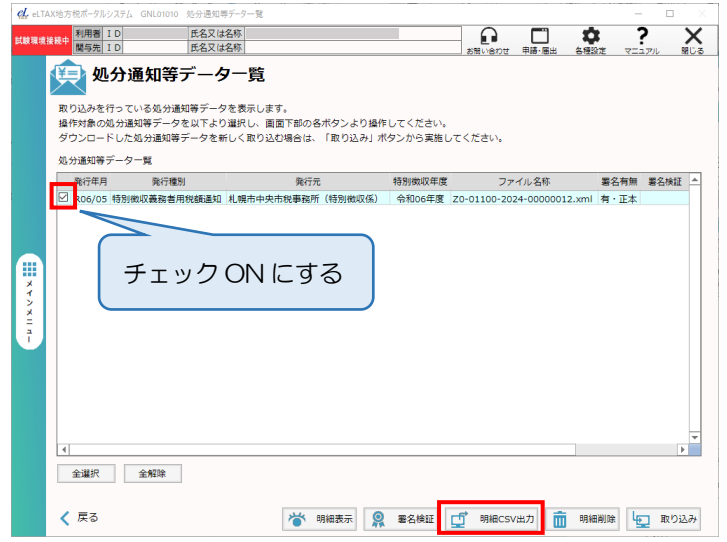

④「処分通知等データ CSV 出力」画面が表示されるので、対象のデータにチェックを付け、

「CSV 出力」を実行すると、指定した出力先のフォルダに CSV ファイルが作成されます。

※文字コードは初期値の「UTF-8」で問題ありません。

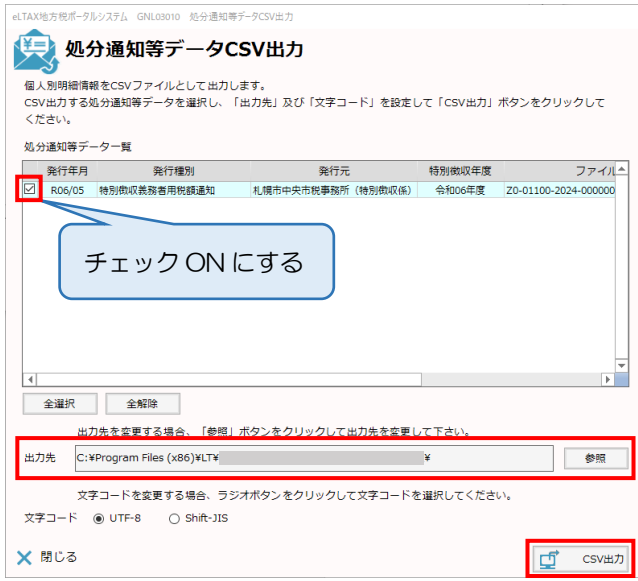

※CSV 出力が完了すると、「処分通知等データ CSV 出力結果」画面が表示されます。

こちらはそのまま閉じて問題ありません。

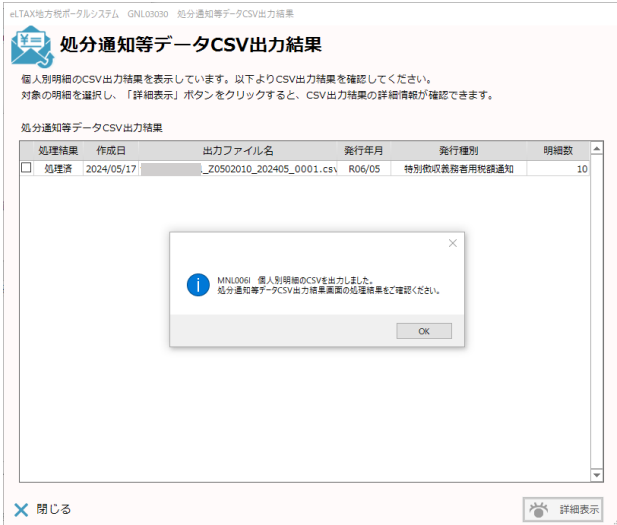

※「処分通知等データ一覧」画面に戻ると、CSV 出力したデータは「CSV 出力」列に「出力済」と表示されます。

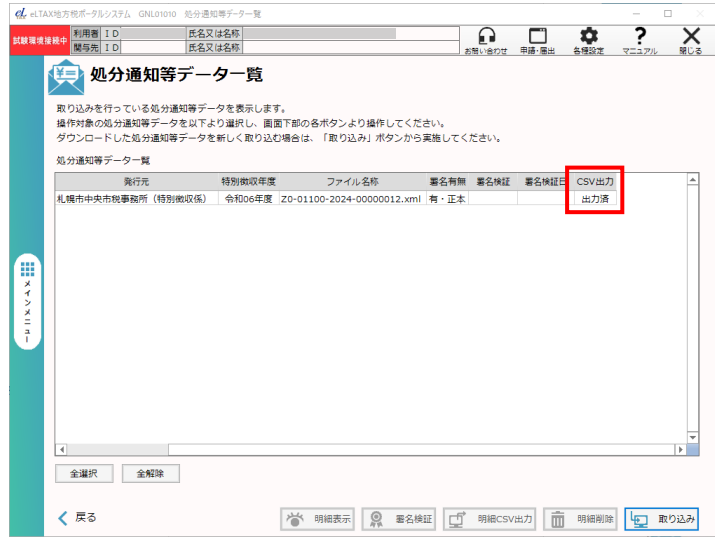